## **General**

## **How to add/change an Endurance Trainer for a Horse on the FEI Database**

You need to register a Horse for Endurance? You therefore need to add a registered Trainer?

You need to update or change the Trainer of a Horse on the FEI Database?

**Step 1:** Go to **<https://data.fei.org>** and find the Horse to which you need to add a Trainer.

## **Step 2:** Scroll down to the **Trainer** section and click on **New Trainer**:

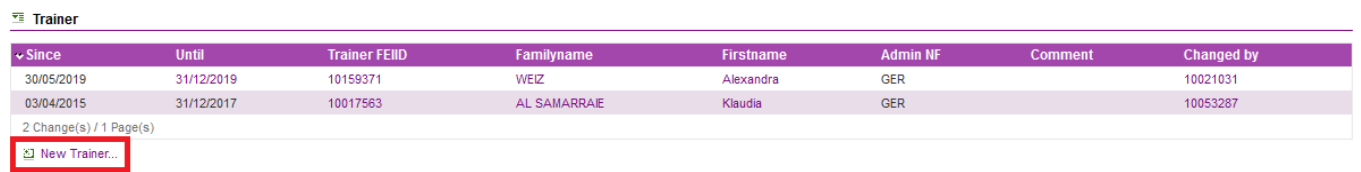

**Step 3:** Search for the Person you wish to add as a Trainer, by name or FEI ID number and choose the Person from the dropdown menu:

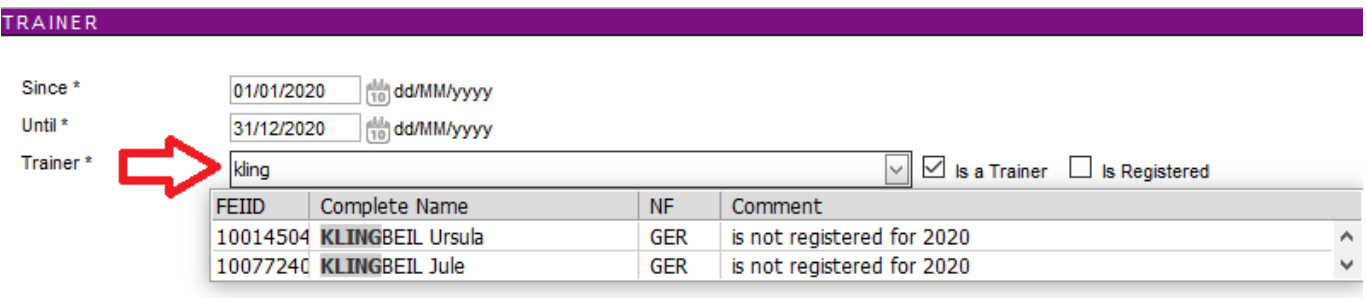

Cancel

**Please note:** if the Person does not appear, they are perhaps not marked as a Trainer on their profile.

You can untick the '**is a Trainer'** filter or go to ther Person's profile on the FEI Database to check.

**Step 4:** Enter the dates for which this Person is the Trainer of the Horse.

Page 1 / 2

**(c) 2024 Fédération Equestre Internationale <usersupport@fei.org> | 2024-05-17 07:57**

URL: https://howto.fei.org/content/16/201/en/how-to-add\_change-an-endurance-trainer-for-a-horse-on-the-fei-database.html

## **General**

If the Trainer is not registered for the year in question, you can click on **Register Trainer** before clicking on **OK**:

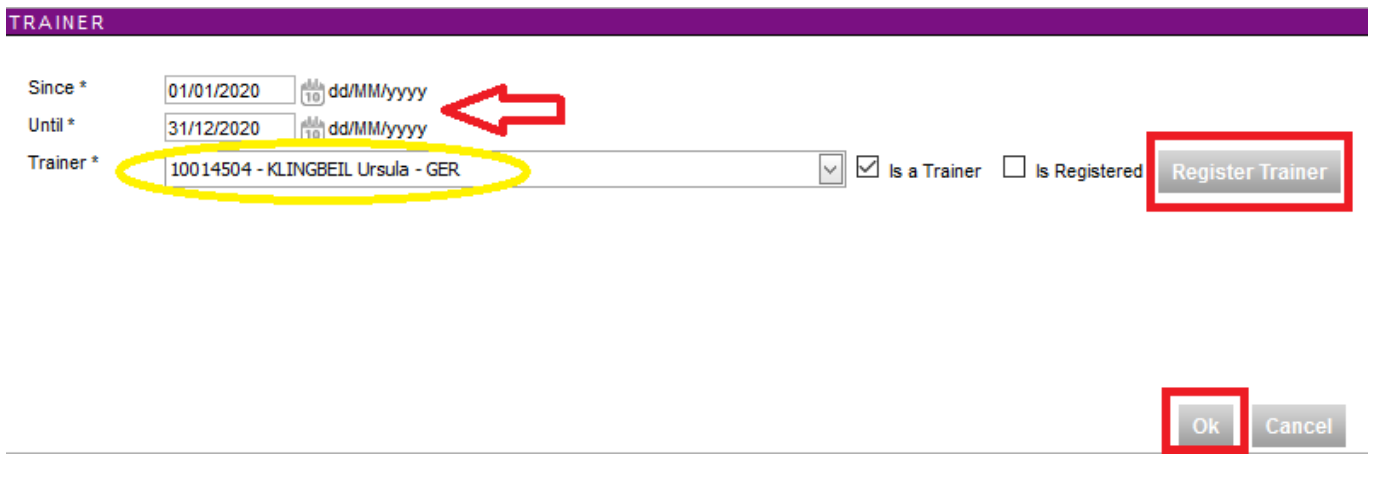

**Step 5:** The Trainer is then listed on the Horse' profile with the corresponding dates, you will be able to register the Horse accordingly and enter it into upcoming Events:

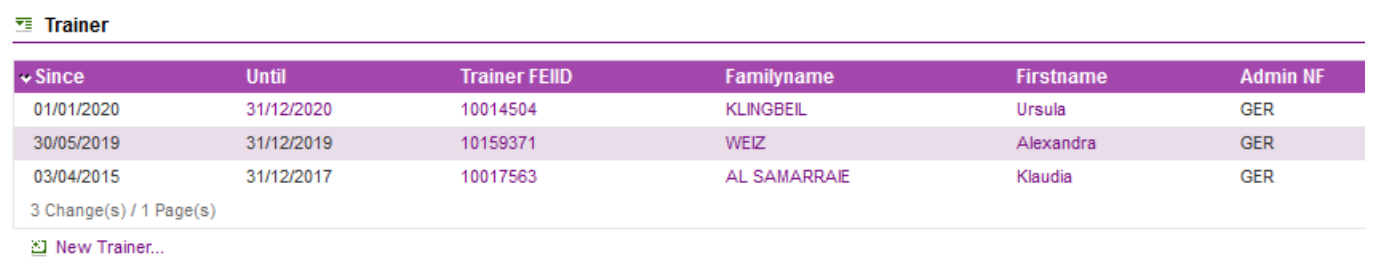

**Step 6:** If you need to add a New Trainer for a later date or change the existing Trainer, the above procedure applies.

You use the **New Trainer** function and the FEI Database will assist in generating the applicable dates.

Unique solution ID: #1200 Author: Last update: 2020-06-18 15:59